# **Installing an API**

To install a KPCI-PIO programming interface, select one of the following topics for more information.

## **Installing DriverLINX**

The normal installation process automatically installs both the DriverLINX and Direct I/O APIs. Follow the instructions in the DriverLINX CD installer.

## Installing the I/O Emulation Interface

To use the I/O Emulation interface, you must manually install a Win 95/98 virtual device driver and configure it.

#### Installing the I/O Emulation Driver

You must be running Win 95/98 and have already installed the DriverLINX drivers from the DriverLINX CD Browser.

- 1. Click here to automatically start the Add New Hardware Wizard, or—From the Windows Control Panel, click the Add New Hardware icon.
- 2. Click Next to begin installing the driver.
- 3. Select No for the question, "Do you want Windows to search for your new hardware?" and click Next.
- 4. Select the icon for "DriverLINX drivers" and click Next.

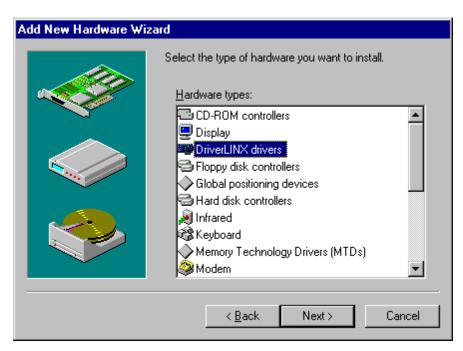

5. Select the name of the I/O Emulator you want to install. Your selection must be compatible with your hardware model. Click Next to continue.

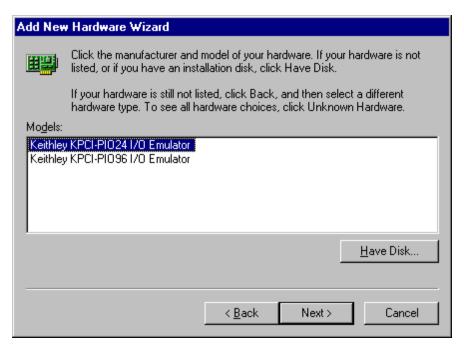

6. Windows will select an available I/O address for the emulation driver. Click Next to continue.

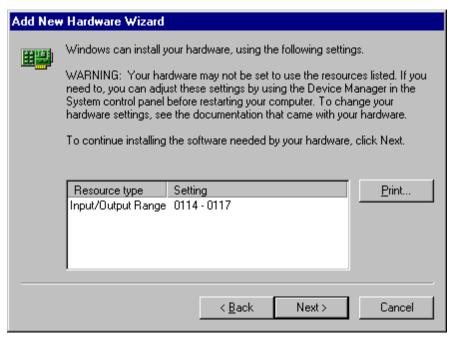

7. Click Finish to close the wizard. Windows will load the I/O Emulation driver the next time you reboot Windows.

### Configuring the I/O Emulation Driver

Windows should automatically select an available I/O address for the I/O Emulation Driver. If you wish to check or modify this address,

- 1. Click here to automatically start the Device Manager, or—From Windows Control Panel, click the System icon and then select the Device Manager tab.
- 2. Click on the "+" next to DriverLINX drivers to expand the list of installed drivers.
- 3. Click on the driver you want to inspect and then click Properties.

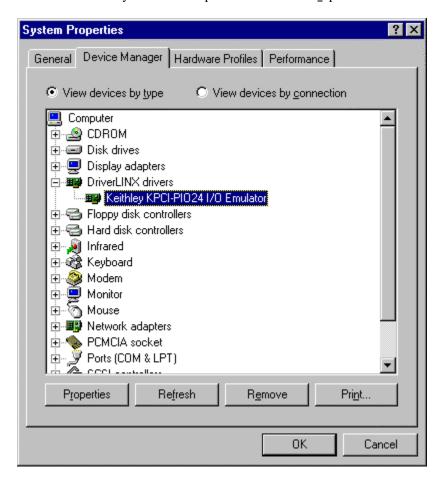

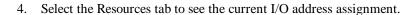

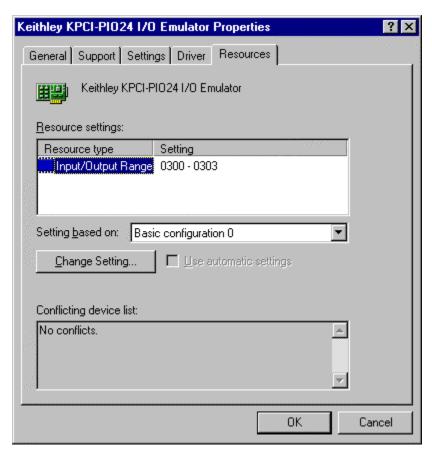

- 5. Select Input/Output Range and click the "Change Setting..." button.
- 6. Enter a new input/output range for the device. Click OK to accept the changes.

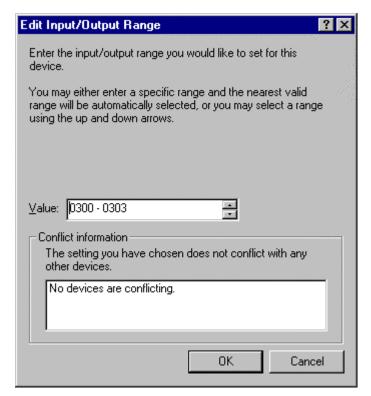

7. Click OK to close the Device Manager. Windows will make the changes the next time you reboot.

#### Assigning the I/O Emulator to a KPCI-PIO Board

Normally Windows assigns the I/O emulation address to the next available KPCI-PIO device it finds during scanning the PCI bus. If you have more than one device installed, changing a card's bus slot may change the I/O address that Windows previously assigned to this device. To prevent this, you can configure the I/O Emulation driver to always attach to a device with a given serial number.

1. Click here to start the Device Manager. From Windows Device Manager, select the driver you wish to configure and click the "Properties" button

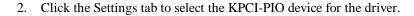

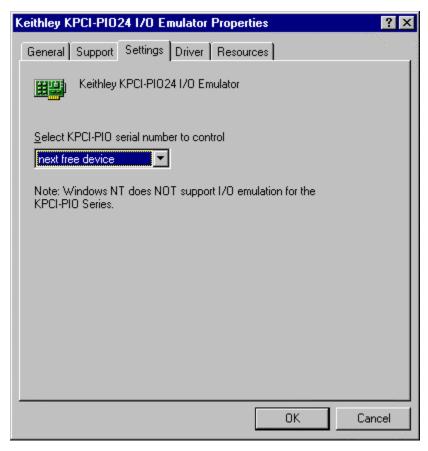

- 3. To assign the driver's I/O address to a specific KPCI-PIO board, select the board's serial number in the drop-down list. Note that this list only displays currently installed boards.
- 4. To assign the driver to the next available board, select "next free device" in the drop-down list.
- 5. Click OK to close the Emulator Properties.
- 6. Windows will make the requested I/O address assignment the next time you reboot Windows.